# **MuWiC USB** ドライバーインストールガイド

### For Windows Xp, Windows Vista

MuWiC(以降コントローラー)とPCを接続するためにCP2103USBドライバをインストールする必要があります。イ ンストールするドライバは CP2103 USB Composite Device と CP2103 USB to UART Bridge Controller の2種類で す。どちらか一方のみのインストールでは正常に動作しませんのでご注意ください。

ドライバのインストールは Windows Xp, Vista と Windows 7 で方法が異なりますのでご注意ください。

#### CDからのインストールとダウンロードしたファイルからのインストール

ダウンロードしたファイルの場合、あらかじめ任意の場所へ圧縮ファイルを解凍してください。 CD からのインストールの場合、手元に MuWiC インストールディスクをご用意ください。

### インストール手順 : Windows Xp (2000)

Windows Xp 用のドライバーインストールは、「新しいハードウェア検出ウィザード」を使って行ないます。

- 1. コントローラーとPCをUSBケーブルで接続し、コントローラーに電源を投入します。
- 2. Windows のタスクバーの右隅にポップアップメッセージ「 新しいハードウェアが検出されました CP2103 USB Composite Device 」 が表示されます。

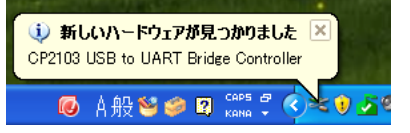

3. 「新しいハードウェアのインストール 」ウィザードが開始します。

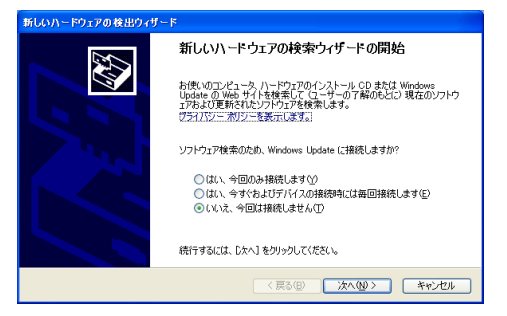

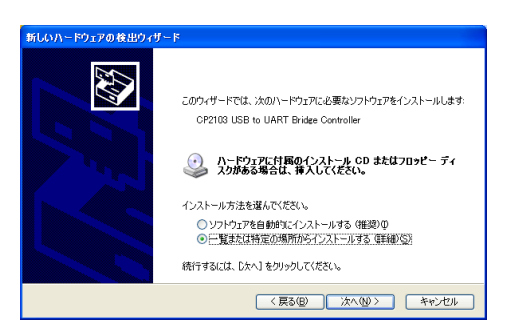

「一覧または特定の場所からインストールする(詳細)(S)」を 選択してください。 「ソフトウェアを自動的にインストールする(推奨)(I)」では正しくインス

トールされない場合があります。

4. 「場所を指定・・・」でファイルのあるフォルダ(zip ファイルを解凍したフォルダ)を参照し「次へ(N)」をクリックし ます。インストール CD にあるドライバをインストールする場合は、MuWiC Software インストール CD をドライ ブに挿入し、「場所を指定・・・」で CD ドライブ上のドライバのあるフォルダ(CD が E:\の場合、 E:¥drivers¥Muwic drivers¥Win2K XP)を選択してください。

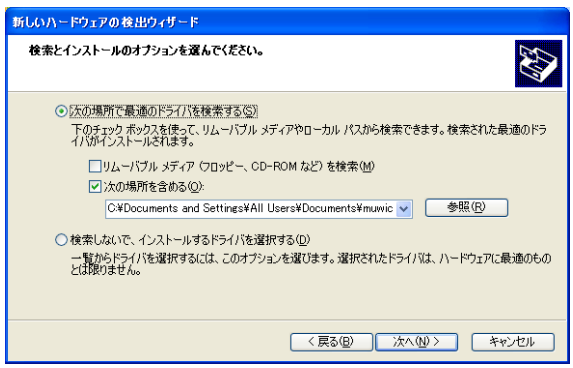

5. ロゴテスト認証についての警告が表示された場合、[続行(C)]をクリックしてください。

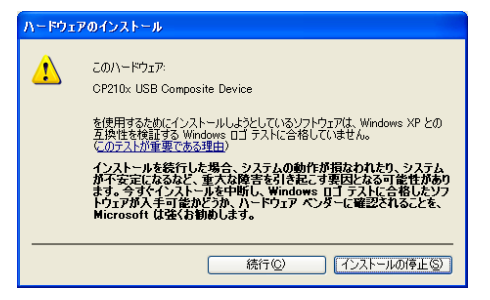

6. CP2103USB Composite Device ドライバのインストール中であることを示す画面が表示されます。

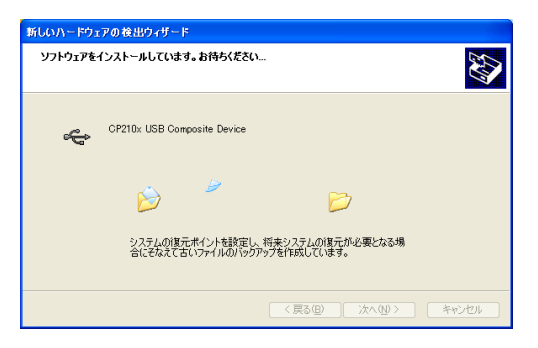

7. 「 CP2103USB Composite Device ドライバーインストール完了 」 のメッセージが表示されます。

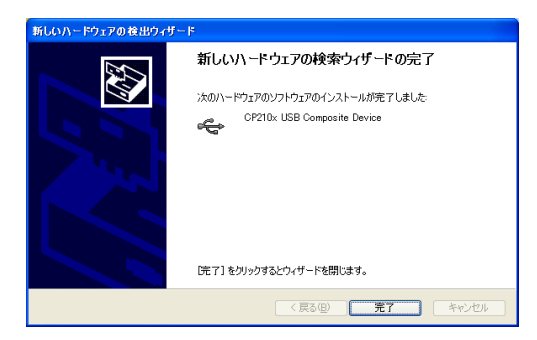

引きつづき新たに Windows のタスクバーの右隅にポップアップメッセージ「新しいハードウェアが検出されまし

た CP2103 USB to UART Bridge Controller 」が表示されます。

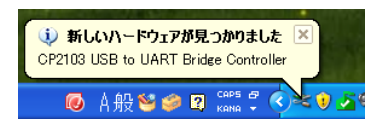

8. 「新しいハードウェアのインストール」ウィザードが開始します。

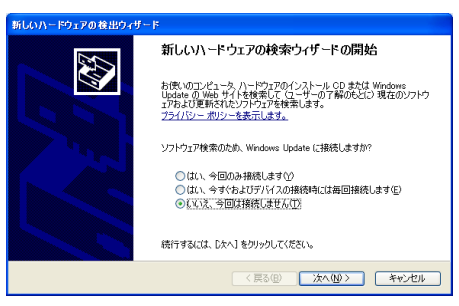

「一覧または特定の場所からインストールする(詳細)(S)」を選択してください。

「ソフトウェアを自動的にインストールする(推奨)(I)」では正しくインストールされない場合があります。

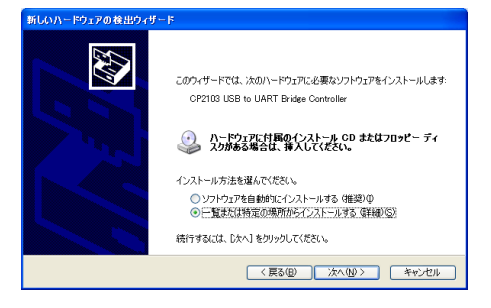

9. 「場所を指定・・・」でファイルのあるフォルダを参照し「次へ(N)」をクリックします。

インストール CD にあるドライバをインストールする場合は、MuWiC Software インストール CD をドライブに挿 入し、「場所を指定・・・」で CD ドライブ上のドライバのあるフォルダ(CD が E:¥の場合、E:¥drivers¥Muwic drivers\Win2K\_XP)を選択してください。

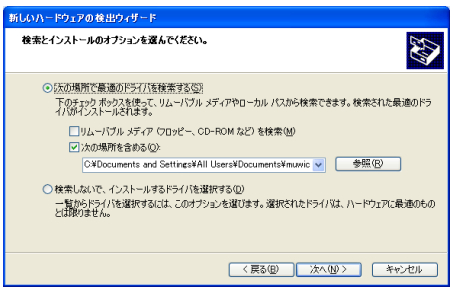

10. 「CP2103 USB to UART Bridge Controller ドライバーインストール完了」のメッセージが表示されます。

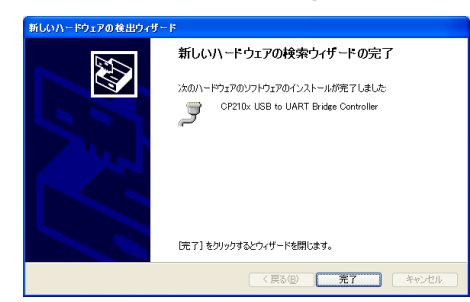

11. Windows のタスクバーの右隅にポップアップメッセージで「新しいハードウェアがインストールされ使用準備が 整いました」と表示されドライバーインストールの作業は完了です。

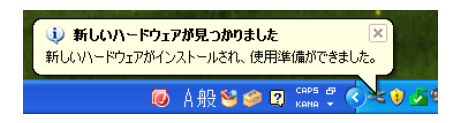

#### インストール後の確認 : Windows Xp の場合

MuWiC と PC を USB ケーブルで接続し、MuWiC の電源が ON した状態でデバイスマネージャを開いてドライバがイ ンストールされているか確認します。正常にインストールが完了した場合、デバイスマネージャに以下の「CP210x USB Composite Device」と「CP210x USB to UART Bridge Controller (COMn)」の 2 つの項目が表示されます。 MuWiC の電源が OFF の場合、正常にインストールが完了してもデバイスマネージャに以下の「CP210x USB Composite Device」と「CP210x USB to UART Bridge Controller (COMn)」の表示は現れませんのでご注意くださ い。

デバイスマネージャの開きかた:「システム」→「ハードウェア」→「デバイスマネージャ」

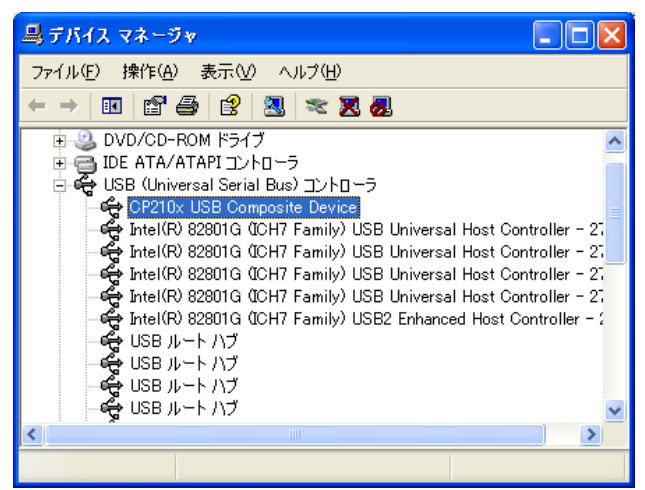

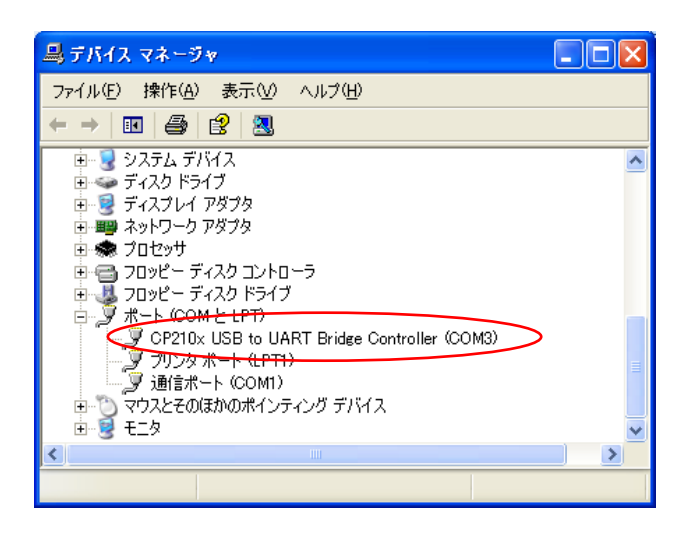

CP210x USB to URT Bridge Controller (COMn)の <sup>n</sup> は MuWiC と通信を行なうポート番号になります。MuWiC Software の「設定」でこのポート番号を設定してください。(MuWiC Software 操作ガイドの「設定:通信ポートの設 定」の項を参照)

### インストール手順 : Windows Vista

Windows Vista 用のドライバーインストールは、「新しいハードウェア検出ウィザード」を使って行ないます。

- 1. コントローラーとPCをUSBケーブルで接続し、コントローラーに電源を投入します。
- 2. 「新しいハードウェアが検出されました」というメッセージが表示されます。

「ドライバソフトウェアを検索してインストールします(推奨)(L)」をクリックしてください。

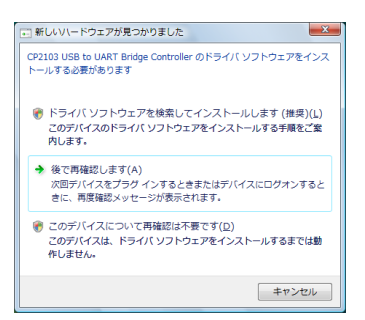

ユーザーアカウント制御がメッセージを表示した場合は「続行」をクリックしてください。

3. タスクバーの右端に「デバイスドライバソフトウェアをインストールしています。」というポップアップが表示さ れます。

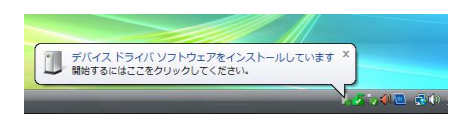

4. 「新しいハードウェアの検出 – CP2103 USB to UART Bridge Controller」の画面が表示されます。

a. MuWiC Software インストールディスクをお持ちの場合:

インストールディスクをディスクドライブに挿入してください。次に「7.」の手順に進みます。

b. ダウンロードしたドライバファイルを使ってインストールする場合:

「ディスクはありません。他の方法を試します(I)」をクリックします。

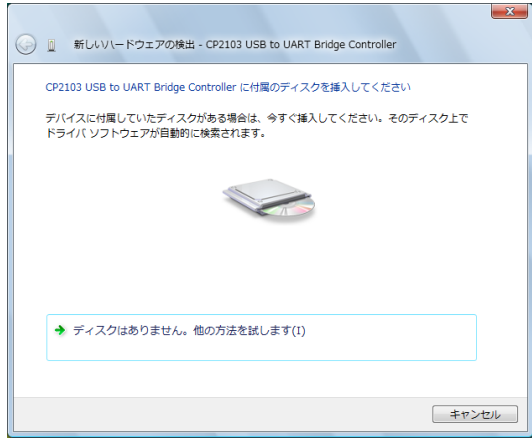

5. 「コンピュータを参照してドライバソフトウェアを検索します(上級)(R)」をクリックします。

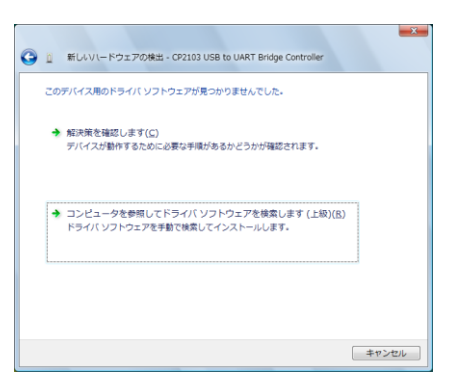

6. 「次の場所でドライバソフトウェアを検索します:」で参照ボタンをクリックし、ドライバソフトウェアを解凍したフ ォルダの Win2K\_XP フォルダを指定します。[次へ]をクリックしてください。

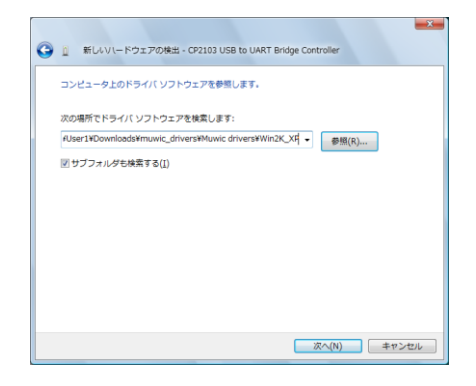

7. 「ドライバソフトウェアの発行元を検証できません」のメッセージが表示された場合は「このドライバをインスト ールします(I)」をクリックしてください。

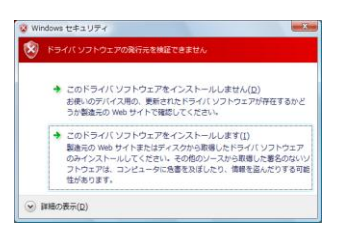

8. ドライバソフトウェアのインストールが開始します。

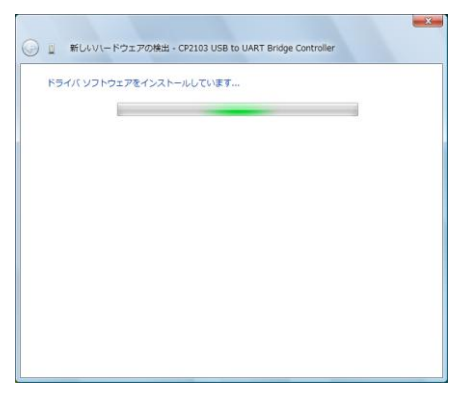

9. 「このデバイスのドライバソフトウェアのインストールが終了しました:CP210x USB Composite Device」が表 示されます。[閉じる]をクリックしてください。

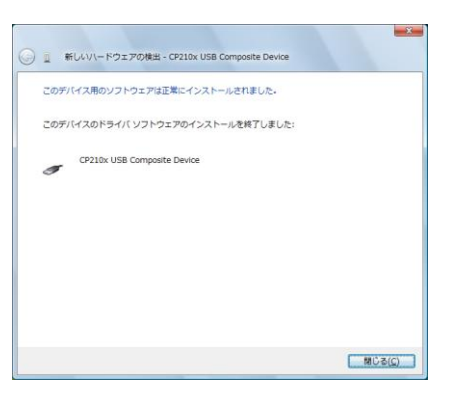

10. 再びドライバソフトウェアのインストールが開始します。タスクバーの右端のポップアップをクリックすると「ド ライバソフトウェアのインストール」メッセージ画面が表示されます。

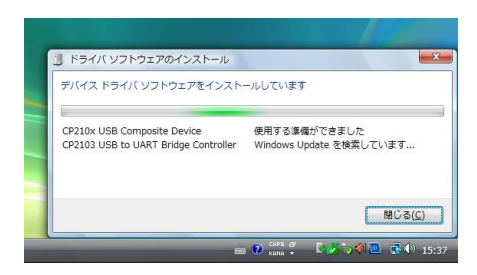

- 11. 「新しいハードウェアの検出 CP2103 USB to UART Bridge Controller」の画面が表示されます。」
	- a. MuWiC Software インストールディスクをお持ちの場合:

インストールディスクをディスクドライブに再度挿入してください。

自動的に CD の中のドライバが検索され次に「7.」の手順に進みます。

「4.」の手順で CD を入れても windows の仕様により、ここで再度挿入する必要があるようです。

b. ダウンロードしたドライバファイルを使ってインストールする場合:

「ディスクはありません。他の方法を試します(I)」をクリックします。

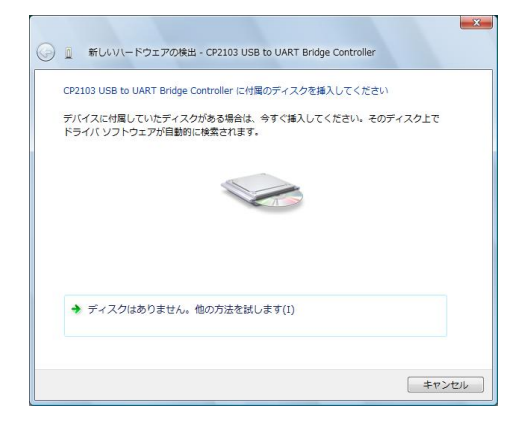

12. 「コンピュータを参照してドライバソフトウェアを検索します(上級)(R)」をクリックします。

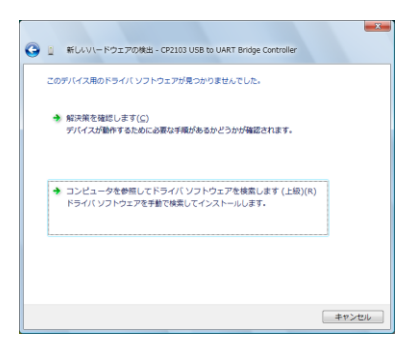

13. 「次の場所でドライバソフトウェアを検索します:」で参照ボタンをクリックし、ドライバソフトウェアを解凍したフ ォルダの Win2K\_XP フォルダ(前述と同じフォルダ)を指定します。[次へ]をクリックしてください。

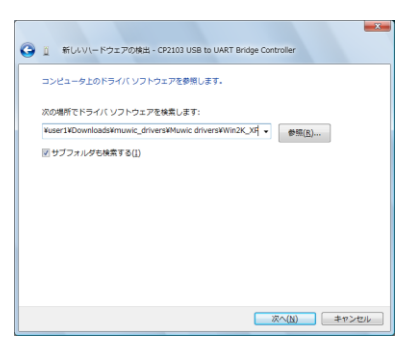

14. ドライバソフトウェアのインストールが開始します。

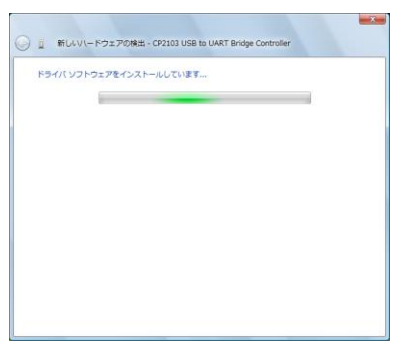

15. 「このデバイスのドライバソフトウェアのインストールが終了しました:CP210x USB to UART Bridge Controller」が表示されます。[閉じる]をクリックしてください。

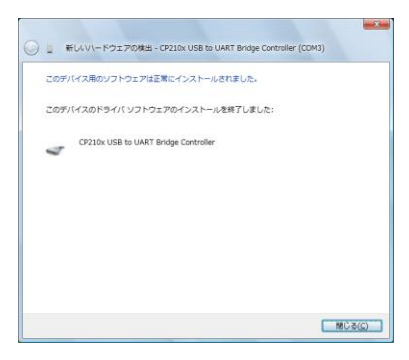

16. 「デバイスを使用する準備ができました。」のメッセージが表示され、ドライバが使用可能になります。

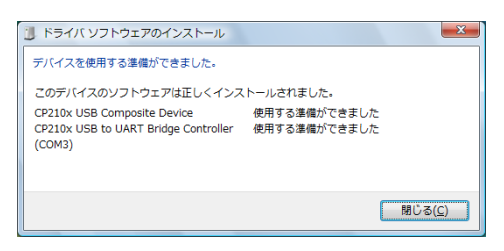

#### インストール後の確認 : Windows Vista の場合

MuWiC と PC を USB ケーブルで接続し、MuWiC の電源が ON した状態でデバイスマネージャを開いてドライバが インストールされているか確認します。正常にインストールが完了した場合、デバイスマネージャに以下の 「CP210x USB Composite Device」と「CP210x USB to UART Bridge Controller (COMn)」の 2 つの項目が表示され ます。

MuWiC の電源が OFF の場合、正常にインストールが完了してもデバイスマネージャに以下の「CP210x USB Composite Device」と「CP210x USB to UART Bridge Controller (COMn)」の表示は現れませんのでご注意くださ い。

デバイスマネージャの開きかた:「コントロールパネル」→「システムとメンテナンス」→「デバイスマネージャ」

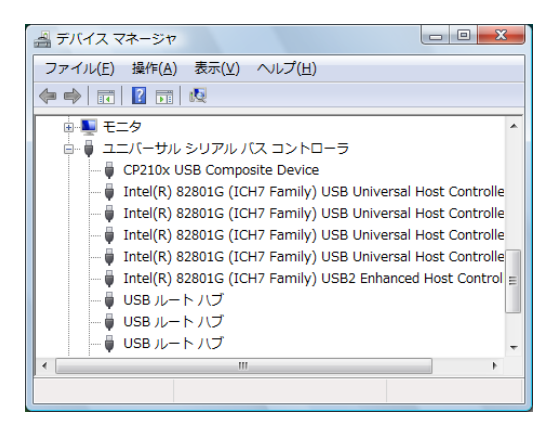

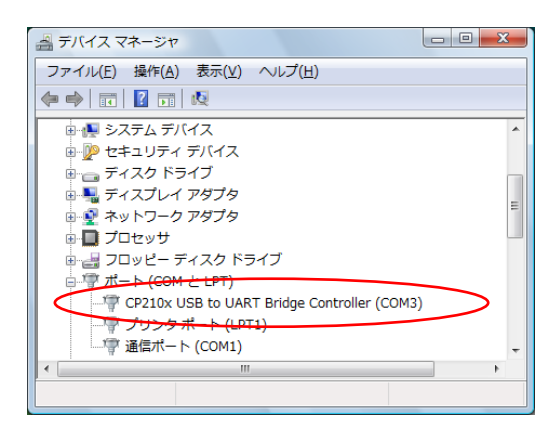

CP210x USB to URT Bridge Controller (COMn)の <sup>n</sup> は MuWiC と通信を行なうポート番号になります。MuWiC Software の「設定」でこのポート番号を設定してください。(MuWiC Software 操作ガイドの「設定:通信ポートの設 定」の項を参照)

## アンインストール手順 : Windows Xp (2000),場合

コントロールパネルの「プログラムの追加と削除」を使って削除します。

削除を行う場合は、はじめに MuWiC Software を終了し MuWiC コントローラーの電源を切って PC との接続ケーブ ルを外してください。

- 1. 「現在インストールされているプログラム」のリストの中から以下を削除します。 CP2103 USB to UART Bridge Controller このプログラムを変更したり、コンピュータから削除したりするには、[変更と削除]をクリックしてください。[変更と削除]
- 2. 「CP210x USB to UART Bridge Controller Driver?」というメッセージが表示されますので「はい(Y)」をクリック してください。

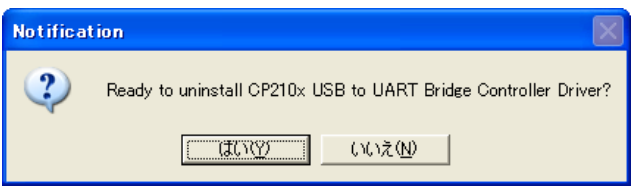

3. 削除が完了すると「Uninstall Successful」のメッセージが表示されます。

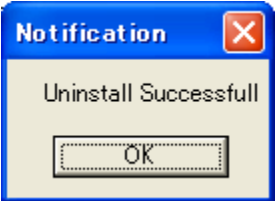

4. 「現在インストールされているプログラム」の一覧から「CP2103 USB to UART Bridge Controller」の記述が削 除されて終了です。

### アンインストール手順 : Windows Vista の場合

コントロールパネルの「プログラムのアンインストールまたは変更」を使って削除します。

削除を行う場合は、はじめに MuWiC Software を終了し MuWiC コントローラーの電源を切って PC との接続ケーブ ルを外してください。

- 1. コントロールパネル > プログラム > プログラムと機能 「プログラムのアンインストールまたは変更」のリ ストの中から以下を削除します。 CP2103 USB to UART Bridge Controller をダブルクリック、もしくは CP2103 USB to UART Bridge Controller を選択し、「アンインストールと変更」をクリックしてください。
- 2. 「CP210x USB to UART Bridge Controller Driver?」というメッセージが表示されますので「はい(Y)」をクリック してください。

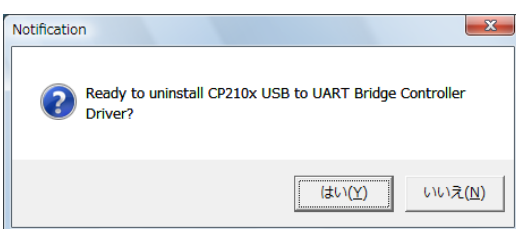

3. 削除が完了すると「Uninstall Successful」のメッセージが表示されます。[OK]ボタンをクリックして終了です。

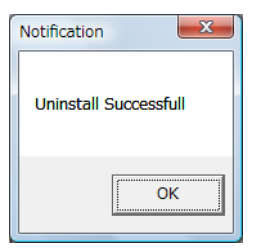

MuWiC ドライバーインストールガイド For Windows Xp , Windows Vista 2010 年 6 月 第二版 発行者 株式会社ユニメーションシステム